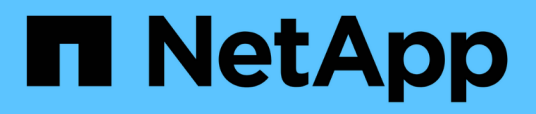

## **Gestionar anotaciones para objetos de almacenamiento**

OnCommand Unified Manager 9.5

NetApp December 20, 2023

This PDF was generated from https://docs.netapp.com/es-es/oncommand-unified-manager-95/onlinehelp/concept-what-annotations-are.html on December 20, 2023. Always check docs.netapp.com for the latest.

# **Tabla de contenidos**

![](_page_1_Picture_97.jpeg)

# <span id="page-2-0"></span>**Gestionar anotaciones para objetos de almacenamiento**

Es posible crear anotaciones en Unified Manager para anotar objetos de almacenamiento. Las anotaciones permiten identificar fácilmente los recursos críticos y realizar las acciones adecuadas; por ejemplo, agregar recursos críticos a un grupo y asignar una acción de grupo, o crear un informe de recursos anotados.

## <span id="page-2-1"></span>**Qué son las anotaciones**

Una anotación es una cadena de texto (el nombre) que se asigna a otra cadena de texto (el valor). Cada par nombre-valor de anotación puede asociarse dinámicamente con objetos de almacenamiento mediante reglas de anotación. Cuando asocia objetos de almacenamiento con anotaciones predefinidas, puede filtrar y ver los eventos relacionados con ellos. Puede aplicar anotaciones a clústeres, volúmenes y máquinas virtuales de almacenamiento (SVM).

Cada nombre de anotación puede tener varios valores; cada par nombre-valor puede asociarse con un objeto de almacenamiento mediante reglas.

Por ejemplo, se puede crear una anotación denominada «centro de datos» con los valores «'Boston» y «'Canadá». A continuación, puede aplicar la anotación "centro-ATA" con el valor "'Boston'" al volumen v1. Cuando se genera una alerta para cualquier evento en un volumen v1 anotado con "deata-Center", el correo electrónico generado indica la ubicación del volumen "'Boston'", lo que permite priorizar y resolver el problema.

## <span id="page-2-2"></span>**Cómo funcionan las reglas de anotación en Unified Manager**

Una regla de anotación es un criterio que se define para anotar los objetos de almacenamiento (volúmenes, clústeres o máquinas virtuales de almacenamiento (SVM). Puede utilizar grupos de condiciones o condiciones para definir reglas de anotación.

- Debe asociar una regla de anotación a una anotación.
- Debe asociar un tipo de objeto para una regla de anotación; sólo se puede asociar un tipo de objeto para una regla de anotación.
- Unified Manager añade o elimina anotaciones de los objetos de almacenamiento después de cada ciclo de supervisión o cuando se crea, se edita, se elimina o se reordena una regla.
- Una regla de anotación puede tener uno o más grupos de condiciones y cada grupo de condiciones puede tener una o más condiciones.
- Los objetos de almacenamiento pueden tener varias anotaciones. Una regla de anotación para una anotación determinada también puede utilizar anotaciones diferentes en las condiciones de regla para agregar otra anotación a objetos ya anotados.

## **Condiciones**

Puede crear varios grupos de condiciones y cada grupo de condiciones puede tener una o más condiciones.

Puede aplicar todos los grupos de condiciones definidos en una regla de anotación de una anotación para anotar los objetos de almacenamiento.

Las condiciones dentro de un grupo de condiciones se ejecutan utilizando lógica Y. Deben cumplirse todas las condiciones de un grupo de condiciones. Al crear o modificar una regla de anotación, se crea una condición que aplica, selecciona y anota sólo aquellos objetos de almacenamiento que cumplen todas las condiciones del grupo de condiciones. Puede utilizar varias condiciones dentro de un grupo de condiciones cuando desee limitar el alcance de los objetos de almacenamiento que desea anotar.

Puede crear condiciones con objetos de almacenamiento mediante las operaciones y el operador siguientes y especificando el valor requerido.

![](_page_3_Picture_158.jpeg)

Cuando se selecciona anotación como operando para cualquier objeto de almacenamiento, el operador "'is'" está disponible. Para el resto de operandos, puede seleccionar "'is'" o "'contains'" como operador. Cuando se selecciona el operador "'is'", la condición se evalúa para una coincidencia exacta del valor de operando con el valor proporcionado para el operando seleccionado. Al seleccionar el operador "'contains'", la condición se evalúa para cumplir uno de los siguientes criterios:

- El valor de operando es una coincidencia exacta con el valor del operando seleccionado.
- El valor de operando contiene el valor proporcionado para el operando seleccionado.

## **Ejemplo de regla de anotación con condiciones**

Considere una regla de anotación con un grupo de condiciones para un volumen con las dos condiciones siguientes:

- El nombre contiene «'vol'»
- El nombre de SVM es «data\_svm».

Esta regla de anotación anota todos los volúmenes que incluyen «'vol» en sus nombres y que se alojan en los SVM con el nombre «deata\_svm» con la anotación seleccionada y el tipo de anotación.

### **Grupos de condiciones**

Los grupos de condiciones se ejecutan mediante lógico O y, a continuación, se aplican a los objetos de

almacenamiento. Los objetos de almacenamiento deben cumplir los requisitos de uno de los grupos de condiciones que se van a anotar. Se anotan los objetos de almacenamiento que cumplen las condiciones de todos los grupos de condiciones. Puede utilizar grupos de condiciones para aumentar el alcance de los objetos de almacenamiento que desea anotar.

## **Ejemplo de regla de anotación con grupos de condiciones**

Considere una regla de anotación con dos grupos de condiciones para un volumen; cada grupo contiene las dos condiciones siguientes:

- Grupo de condición 1
	- El nombre contiene «'vol'»
	- El nombre de SVM es «data\_svm». Este grupo de condiciones anota todos los volúmenes que incluyen «'vol» en sus nombres y que están alojados en las SVM con el nombre «data\_svm».
- Grupo de condiciones 2
	- El nombre contiene «'vol'»
	- El valor de anotación de la prioridad de datos es «'crítico'» este grupo de condiciones anota todos los volúmenes que incluyen «'vol'» en sus nombres y que se anotan con el valor de anotación de prioridad de datos como «'crítico'».

Cuando se aplica una regla de anotación que contiene estos dos grupos de condiciones a los objetos de almacenamiento, se anotan los siguientes objetos de almacenamiento:

- Todos los volúmenes que incluyan «'vol» en sus nombres y que estén alojados en SVM con el nombre «data\_svm».
- Todos los volúmenes que incluyan «'vol'» en sus nombres y que estén anotados con el valor de anotación de prioridad de datos como «'crítico'».

## <span id="page-4-0"></span>**Descripción de los valores de anotación predefinidos**

**Prioridad de datos** es una anotación predefinida que tiene los valores Misión crítica, Alta y Baja. Estos valores permiten anotar los objetos de almacenamiento en función de la prioridad de los datos que contienen. No se pueden editar ni eliminar los valores de anotación predefinidos.

### • **Prioridad de datos:Misión crítica**

Esta anotación se aplica a objetos de almacenamiento que contienen datos críticos. Por ejemplo, los objetos que contienen aplicaciones de producción pueden considerarse críticos para el negocio.

#### • **Prioridad de datos:Alta**

Esta anotación se aplica a objetos de almacenamiento que contienen datos de alta prioridad. Por ejemplo, los objetos que alojan aplicaciones de negocio pueden considerarse de alta prioridad.

### • **Prioridad de datos:Baja**

Esta anotación se aplica a objetos de almacenamiento que contienen datos de baja prioridad. Por ejemplo, los objetos que están en almacenamiento secundario, como los destinos de backup y reflejo, pueden ser de baja prioridad.

## <span id="page-5-0"></span>**Ver la lista de anotaciones y los detalles**

Puede ver la lista de anotaciones que están asociadas dinámicamente a clústeres, volúmenes y máquinas virtuales de almacenamiento (SVM). También puede ver detalles como la descripción, creada por, fecha de creación, valores, reglas, y los objetos asociados a la anotación.

## **Pasos**

- 1. En la barra de herramientas, haga clic en **[6]** Y, a continuación, haga clic en **Anotaciones** en el menú Administración de la izquierda.
- 2. En la ficha **Anotaciones**, haga clic en el nombre de la anotación para ver los detalles asociados.

## <span id="page-5-1"></span>**Adición dinámica de anotaciones**

Cuando se crean anotaciones personalizadas, Unified Manager asocia de forma dinámica clústeres, máquinas virtuales de almacenamiento (SVM) y volúmenes con las anotaciones usando reglas. Estas reglas asignan automáticamente las anotaciones a objetos de almacenamiento.

## **Antes de empezar**

Debe tener el rol de administrador de OnCommand o de administrador del almacenamiento.

## **Pasos**

- 1. En la barra de herramientas, haga clic en **Mangleton, andración**, haga clic en **Anotaciones** en el menú Administración de la izquierda.
- 2. En la página **Anotaciones**, haga clic en **Agregar anotación**.
- 3. En el cuadro de diálogo **Agregar anotación**, escriba un nombre y una descripción para la anotación.

También puede agregar valores a anotaciones mientras crea anotaciones.

- 4. Opcional: En la sección **valores de anotación**, haga clic en **Agregar** para agregar valores a la anotación.
- 5. Haga clic en **Guardar y cerrar**.

## <span id="page-5-2"></span>**Añadir anotaciones manualmente a objetos de almacenamiento individuales**

Puede anotar manualmente volúmenes, clústeres y SVM seleccionados sin usar reglas de anotación. Puede anotar un único objeto de almacenamiento o varios objetos de almacenamiento y especificar la combinación de par nombre-valor necesaria para la anotación.

## **Antes de empezar**

Debe tener el rol de administrador de OnCommand o de administrador del almacenamiento.

## **Pasos**

1. Desplácese hasta los objetos de almacenamiento que desea anotar:

![](_page_6_Picture_180.jpeg)

- 2. Haga clic en **anotar** y seleccione un par nombre-valor.
- 3. Haga clic en **aplicar**.

## <span id="page-6-0"></span>**Adición de valores a anotaciones**

Puede agregar valores a anotaciones y, a continuación, asociar objetos de almacenamiento a un par de nombre y valor de anotación concreto. Añadir valores a anotaciones le ayuda a gestionar los objetos de almacenamiento de forma más eficaz.

## **Antes de empezar**

Debe tener el rol de administrador de OnCommand o de administrador del almacenamiento.

## **Acerca de esta tarea**

No se pueden agregar valores a anotaciones predefinidas.

## **Pasos**

- 1. En la barra de herramientas, haga clic en **(b)** Y, a continuación, haga clic en **Anotaciones** en el menú Administración de la izquierda.
- 2. En la página **Anotaciones**, seleccione la anotación a la que desea agregar un valor y, a continuación, haga clic en **Agregar** en la sección **valores**.
- 3. En el cuadro de diálogo **Agregar valor de anotación**, especifique un valor para la anotación.

El valor especificado debe ser único para la anotación seleccionada.

4. Haga clic en **Agregar**.

## <span id="page-7-0"></span>**Creación de reglas de anotación**

Puede crear reglas de anotación que Unified Manager utilice para anotar dinámicamente objetos de almacenamiento, como volúmenes, clústeres o máquinas virtuales de almacenamiento (SVM).

## **Antes de empezar**

Debe tener el rol de administrador de OnCommand o de administrador del almacenamiento.

## **Acerca de esta tarea**

Los objetos de almacenamiento que se supervisan actualmente se anotan tan pronto como se crea la regla de anotación. Los objetos nuevos se anotan sólo una vez completado el ciclo de supervisión.

## **Pasos**

- 1. En la barra de herramientas, haga clic en **[6]** Y, a continuación, haga clic en **Anotaciones** en el menú Administración de la izquierda.
- 2. En la ficha **Reglas de anotación**, haga clic en **Agregar**.
- 3. En el cuadro de diálogo **Agregar regla de anotación**, especifique un nombre para la regla de anotación.
- 4. En el campo **Tipo de objeto de destino**, seleccione el tipo de objeto de almacenamiento que desea anotar.
- 5. En los campos **aplicar anotación**, seleccione el valor de anotación y anotación que desea utilizar.
- 6. En la sección **Condiciones**, realice la acción adecuada para crear una condición, un grupo de condiciones o ambos:

![](_page_7_Picture_193.jpeg)

### 7. Haga clic en **Agregar**.

## **Ejemplo de creación de una regla de anotación**

Realice los siguientes pasos en el cuadro de diálogo Agregar regla de anotación para crear una regla de anotación, incluida la configuración de una condición y la adición de un grupo de condiciones:

- 1. Especifique un nombre para la regla de anotación.
- 2. Seleccione el tipo de objeto de destino como máquina virtual de almacenamiento (SVM).
- 3. Seleccione una anotación de la lista de anotaciones y especifique un valor.
- 4. En la sección Condiciones, seleccione **Nombre de objeto** como operando.
- 5. Seleccione **contiene** como operador.
- 6. Introduzca el valor como svm\_data.
- 7. Haga clic en **Agregar grupo de condiciones**.
- 8. Seleccione **Nombre de objeto** como operando.
- 9. Seleccione **contiene** como operador.
- 10. Introduzca el valor como vol.
- 11. Haga clic en **Agregar condición**.
- 12. Repita los pasos del 8 al 10 seleccionando **prioridad de datos** como operando en el paso 8, **is** como operador en el paso 9, y **misión crítica** como valor en el paso 10.
- 13. Haga clic en **Agregar**.

## <span id="page-8-0"></span>**Configuración de condiciones para reglas de anotación**

Puede configurar una o más condiciones para crear reglas de anotación que Unified Manager aplica en los objetos de almacenamiento. Los objetos de almacenamiento que cumplen la regla de anotación se anotan con el valor especificado en la regla.

## **Antes de empezar**

Debe tener el rol de administrador de OnCommand o de administrador del almacenamiento.

## **Pasos**

- 1. En la barra de herramientas, haga clic en **(e)** Y, a continuación, haga clic en **Anotaciones** en el menú Administración de la izquierda.
- 2. En la ficha **Reglas de anotación**, haga clic en **Agregar**.
- 3. En el cuadro de diálogo **Agregar regla de anotación**, escriba un nombre para la regla.
- 4. Seleccione un tipo de objeto de la lista Tipo de objeto de destino y, a continuación, seleccione un nombre de anotación y un valor de la lista.
- 5. En la sección **Condiciones** del cuadro de diálogo, seleccione un operando y un operador de la lista e introduzca un valor de condición, o haga clic en **Agregar condición** para crear una nueva condición.
- 6. Haga clic en **Guardar y Agregar**.

## **Ejemplo de configuración de una condición para una regla de anotación**

Considere una condición para el tipo de objeto SVM, donde el nombre del objeto contiene «mvm\_data».

Realice los siguientes pasos en el cuadro de diálogo Agregar regla de anotación para configurar la condición:

- 1. Escriba un nombre para la regla de anotación.
- 2. Seleccione el tipo de objeto objetivo como SVM.
- 3. Seleccione una anotación de la lista de anotaciones y un valor.
- 4. En el campo **Condiciones**, seleccione **Nombre de objeto** como operando.
- 5. Seleccione **contiene** como operador.
- 6. Introduzca el valor como svm\_data.
- 7. Haga clic en **Agregar**.

## <span id="page-9-0"></span>**Edición de reglas de anotación**

Puede editar las reglas de anotación para modificar los grupos de condiciones y las condiciones del grupo de condiciones para agregar anotaciones o eliminar anotaciones de los objetos de almacenamiento.

### **Antes de empezar**

Debe tener el rol de administrador de OnCommand o de administrador del almacenamiento.

## **Acerca de esta tarea**

Las anotaciones se disocian de los objetos de almacenamiento al editar las reglas de anotación asociadas.

### **Pasos**

- 1. En la barra de herramientas, haga clic en **(b)** Y, a continuación, haga clic en **Anotaciones** en el menú Administración de la izquierda.
- 2. En la ficha **Reglas de anotación**, seleccione la regla de anotación que desea editar y, a continuación, haga clic en **acciones** > **Editar**.
- 3. En el cuadro de diálogo **Editar regla de anotación**, cambie el nombre de la regla, el nombre y el valor de la anotación, los grupos de condición y las condiciones según sea necesario.

No se puede cambiar el tipo de objeto de destino para una regla de anotación.

4. Haga clic en **Guardar**.

## <span id="page-9-1"></span>**Reordenación de las reglas de anotación**

Es posible cambiar el orden en que Unified Manager aplica reglas de anotación a los objetos de almacenamiento. Las reglas de anotación se aplican secuencialmente a los objetos de almacenamiento en función de su rango. Al configurar una regla de anotación, la clasificación es mínima. Pero puede cambiar la clasificación de la regla de anotación

en función de sus requisitos.

### **Antes de empezar**

Debe tener el rol de administrador de OnCommand o de administrador del almacenamiento.

## **Acerca de esta tarea**

Puede seleccionar una sola fila o varias filas y realizar muchas operaciones de arrastrar y colocar para cambiar el rango de las reglas de anotación. Sin embargo, debe guardar los cambios para que la repriorización se muestre en la pestaña Reglas de anotación.

## **Pasos**

- 1. En la barra de herramientas, haga clic en **V**, a continuación, haga clic en **Anotaciones** en el menú Administración de la izquierda.
- 2. En la ficha **Reglas de anotación**, haga clic en **reordenar**.
- 3. En el cuadro de diálogo **Regla de anotación de reordenación**, arrastre y suelte filas únicas o múltiples para reorganizar la secuencia de las reglas de anotación.
- 4. Haga clic en **Guardar**.

Debe guardar los cambios para que se muestre la reordenación.

## <span id="page-10-0"></span>**Eliminar anotaciones**

Puede eliminar anotaciones personalizadas y sus valores cuando ya no sean necesarias.

### **Antes de empezar**

- Debe tener el rol de administrador de OnCommand o de administrador del almacenamiento.
- Los valores de anotación no deben utilizarse en otras anotaciones ni en otras reglas de grupo.

### **Pasos**

- 1. En la barra de herramientas, haga clic en **(b)** Y, a continuación, haga clic en **Anotaciones** en el menú Administración de la izquierda.
- 2. En la ficha **Anotaciones**, seleccione la anotación que desea eliminar.

Se muestran los detalles de la anotación seleccionada.

- 3. Haga clic en **acciones** > **Eliminar** para eliminar la anotación seleccionada y su valor.
- 4. En el cuadro de diálogo de advertencia, haga clic en **Sí** para confirmar la eliminación.

## **Resultados**

Se eliminarán la anotación seleccionada y su valor.

## <span id="page-11-0"></span>**Eliminar valores de anotaciones**

Puede eliminar valores asociados con anotaciones personalizadas cuando ese valor ya no se aplica a la anotación.

## **Antes de empezar**

- Debe tener el rol de administrador de OnCommand o de administrador del almacenamiento.
- El valor de anotación no debe estar asociado a ninguna regla de anotación o reglas de grupo.

## **Acerca de esta tarea**

No se pueden eliminar valores de anotaciones predefinidas.

## **Pasos**

- 1. En la barra de herramientas, haga clic en **(b)** Y, a continuación, haga clic en **Anotaciones** en el menú Administración de la izquierda.
- 2. En la lista de anotaciones de la ficha **Anotaciones**, seleccione la anotación desde la que desea eliminar un valor.
- 3. En el área **valores** de la ficha **Anotaciones**, seleccione el valor que desea eliminar y haga clic en **Eliminar**.
- 4. En el cuadro de diálogo **Advertencia**, haga clic en **Sí**.

El valor se elimina y ya no se muestra en la lista de valores para la anotación seleccionada.

## <span id="page-11-1"></span>**Eliminación de reglas de anotación**

Puede eliminar reglas de anotación en OnCommand Unified Manager cuando ya no se necesiten estas reglas.

## **Antes de empezar**

Debe tener el rol de administrador de OnCommand o de administrador del almacenamiento.

## **Acerca de esta tarea**

Al eliminar una regla de anotación, la anotación se desasocia y se elimina de los objetos de almacenamiento.

## **Pasos**

- 1. En la barra de herramientas, haga clic en **V**, a continuación, haga clic en **Anotaciones** en el menú Administración de la izquierda.
- 2. En la ficha **Reglas de anotación**, seleccione la regla de anotación que desea eliminar y haga clic en **Eliminar**.
- 3. En el cuadro de diálogo **Advertencia**, haga clic en **Sí** para confirmar la eliminación.

## <span id="page-12-0"></span>**Descripción de las ventanas de anotaciones y cuadros de diálogo**

Puede ver y administrar todas las anotaciones desde la página Administración/anotaciones. También puede configurar reglas de anotación para los objetos de almacenamiento desde la ficha Reglas de anotación.

## **Página Administración/anotaciones**

La página Management/Anotaciones permite crear anotaciones en Unified Manager que pueden utilizarse para anotar objetos de almacenamiento, o bien editar o eliminar anotaciones. Puede anotar manualmente objetos de almacenamiento con un par de anotación=valor o configurar reglas de anotación. Los objetos de almacenamiento se anotan de forma dinámica en función de la anotación que aplique.

Cuando inicie sesión como operador, sólo tendrá acceso de lectura a la página. Puede acceder a los botones de añadir, editar o eliminar de cada pestaña cuando inicia sesión como administrador de almacenamiento o administrador de Unified Manager.

#### **Pestaña Anotaciones**

La pestaña Anotaciones permite ver, crear, editar o eliminar anotaciones en Unified Manager.

• **Lista de anotaciones**

Muestra los nombres de las anotaciones predefinidas y personalizadas. También se muestra el recuento de los valores de anotación asociados con cada anotación. Puede hacer clic en el nombre de la anotación para ver los detalles de la anotación.

## **Área Summary**

Puede ver los siguientes detalles de la anotación seleccionada:

• **Descripción**

Muestra la descripción proporcionada para la anotación.

• **Creado por**

Muestra el nombre del usuario que creó la anotación.

• **Fecha de creación**

Muestra la fecha en que se creó la anotación.

#### **Anotaciones=pares de valores**

Muestra la lista de pares de valores de anotación y los objetos de almacenamiento asociados que están disponibles para la anotación seleccionada.

• **Valor**

Muestra el nombre del par annotation=Value.

#### • **Clústeres aplicables**

Muestra el número de clústeres anotados con un par de anotación=valor específico. Puede hacer clic en el número para ver la página de clústeres, que muestra una lista filtrada de los clústeres asociados a un valor específico.

#### • **Máquinas virtuales de almacenamiento (SVM)** aplicables

Muestra el número de máquinas virtuales de almacenamiento (SVM) anotadas con un par de anotación=valor particular. Puede hacer clic en el número para ver la página de máquinas virtuales de almacenamiento (SVM), donde se muestra una lista filtrada de máquinas virtuales de almacenamiento (SVM) asociadas con un valor específico.

#### • **Volúmenes aplicables**

Muestra el número de volúmenes anotados con un par de anotación=valor específico. Puede hacer clic en el número para ver la página volúmenes, que muestra una lista filtrada de los volúmenes asociados con un valor específico.

#### **Asociaciones de objetos mediante reglas**

Muestra la lista de reglas de anotación y los objetos de almacenamiento asociados para la anotación seleccionada.

#### • **Rango**

Muestra el orden de las reglas de anotación que se aplicarán en los objetos de almacenamiento.

#### • **Reglas**

Muestra el nombre de la regla de anotación.

#### • **Tipo de objeto de destino**

Muestra el tipo de objeto de almacenamiento al que se aplica la regla de anotación.

#### • **Valor de anotación asociada**

Muestra el par annotation=value aplicado al objeto de almacenamiento.

#### • **Objetos aplicables**

Muestra el recuento de los objetos de almacenamiento que se anotan según la regla de anotación.

#### **Asociaciones de objetos manuales**

Muestra la lista de anotaciones que configuró y se asocian manualmente con objetos de almacenamiento.

#### • **Anotación=par de valor**

Muestra el nombre de la anotación manual y el valor.

#### • **Clústeres aplicables**

Muestra el número de clústeres anotados con un valor de anotación manual concreto. Puede hacer clic en el número para ver la página de clústeres, que muestra una lista filtrada de los clústeres asociados a un valor específico.

#### • **Máquinas virtuales de almacenamiento (SVM)** aplicables

Muestra la cantidad de máquinas virtuales de almacenamiento (SVM) que están anotadas con un valor de anotación manual particular. Puede hacer clic en el número para ver la página de máquinas virtuales de almacenamiento (SVM), donde se muestra una lista filtrada de máquinas virtuales de almacenamiento (SVM) asociadas con un valor específico.

#### • **Volúmenes aplicables**

Muestra el número de volúmenes anotados con un valor de anotación manual concreto. Puede hacer clic en el número para ver la página volúmenes, que muestra una lista filtrada de los volúmenes asociados con un valor específico.

#### **Botones de comando**

Debe tener el rol de administrador de OnCommand o de administrador del almacenamiento. En el caso de las anotaciones predefinidas, no es posible agregar o eliminar valores.

#### • **Agregar anotación**

Abre el cuadro de diálogo Agregar anotación, que permite crear nuevas anotaciones personalizadas y asignar valores a la anotación.

#### • **Acciones**

Permite editar o eliminar la descripción de la anotación seleccionada.

#### • **Edición**

Abre el cuadro de diálogo Editar anotación, que permite modificar el nombre y la descripción de la anotación.

• **Eliminar**

Permite eliminar el valor de la anotación. El valor sólo se puede eliminar si no está asociado a ninguna regla de anotación o reglas de grupo.

#### **Pestaña Reglas de anotación**

La pestaña Reglas de anotación muestra las reglas de anotación creadas para anotar los objetos de almacenamiento. Puede realizar tareas como agregar, editar, eliminar o reordenar una regla de anotación. También puede ver el número de objetos de almacenamiento que cumplen la regla de anotación.

#### **Botones de comando**

Debe tener el rol de administrador de OnCommand o de administrador del almacenamiento.

• **Agregar**

Muestra el cuadro de diálogo Agregar regla de anotación, que permite crear reglas de anotación para objetos de almacenamiento.

#### • **Edición**

Muestra el cuadro de diálogo Editar regla de anotación, que permite reconfigurar reglas de anotación configuradas previamente.

#### • **Eliminar**

Elimina las reglas de anotación seleccionadas.

#### • **Reordenar**

Muestra el cuadro de diálogo reorganizar regla de anotación, que permite reorganizar el orden de las reglas de anotación.

#### **Vista de lista**

La vista de lista muestra, en formato tabular, las reglas de anotación que se crearon en el servidor de Unified Manager. Puede utilizar los filtros de columnas para personalizar los datos que se muestran. La vista de lista de la ficha Reglas de anotación y la vista de lista de la sección Reglas asociadas de la pestaña anotación contienen las siguientes columnas:

- Clasificación
- Nombre
- Tipo de objeto de destino
- Valor de anotación asociada
- Objetos aplicables

Se muestra una columna adicional para la ficha Reglas de anotación, anotación asociada, que muestra el nombre de la anotación aplicada al objeto de almacenamiento.

## **Cuadro de diálogo Agregar anotación**

El cuadro de diálogo Add Annotation permite crear anotaciones personalizadas que pueden asociarse a clústeres, volúmenes y máquinas virtuales de almacenamiento (SVM) mediante reglas de anotación.

Debe tener el rol de administrador de OnCommand o de administrador del almacenamiento.

#### • **Nombre de anotación**

Especifica el nombre de la anotación. Debe introducir un nombre único para la anotación.

• **Descripción**

Especifica una descripción significativa de la anotación.

#### **Valores de anotación**

#### • **Agregar**

Agrega un nuevo valor a la anotación seleccionada.

• **Eliminar**

Elimina el valor seleccionado para una anotación.

#### **Botones de comando**

• **Guardar y cerrar**

Guarda la nueva anotación y cierra el cuadro de diálogo Agregar anotación.

• **Cancelar**

Cierra el cuadro de diálogo Agregar anotación sin guardar los cambios.

## **Cuadro de diálogo Editar anotación**

El cuadro de diálogo Editar anotación permite cambiar la descripción de una anotación existente.

Debe tener el rol de administrador de OnCommand o de administrador del almacenamiento.

• **Nombre de anotación**

Muestra el nombre de la anotación. Este campo no se puede editar.

• **Descripción**

Proporciona una descripción significativa de la anotación. Puede editar este campo cuando desee cambiar la descripción actual de la anotación.

#### **Botones de comando**

• **Guardar y cerrar**

Guarda los cambios en la descripción de la anotación y cierra el cuadro de diálogo.

• **Cancelar**

Cierra el cuadro de diálogo Editar anotación sin guardar los cambios.

## **Cuadro de diálogo Agregar regla de anotación**

El cuadro de diálogo Add Annotation Rule permite crear reglas de anotación en Unified Manager para anotar dinámicamente los objetos de almacenamiento.

Debe tener el rol de administrador de OnCommand o de administrador del almacenamiento.

#### • **Nombre**

Especifica el nombre de la regla de anotación.

#### • **Tipo de objeto de destino**

Especifica el tipo de objetos de almacenamiento (máquinas virtuales de almacenamiento (SVM), volúmenes o clústeres) que desea anotar.

#### • **Aplicar anotación**

Especifica la anotación y el valor que puede utilizar para anotar los objetos de almacenamiento cuando se cumplan todas las condiciones.

• **Condiciones**

Especifica las condiciones que determinan los objetos de almacenamiento que se pueden anotar.

#### **Botones de comando**

#### • **Guardar y Agregar**

Agrega la regla de anotación que creó y permite agregar otra regla de anotación sin cerrar el cuadro de diálogo.

• **Agregar**

Agrega la regla de anotación y cierra el cuadro de diálogo Agregar regla de anotación.

• **Cancelar**

Cancela los cambios y cierra el cuadro de diálogo Agregar regla de anotación.

• **Agregar condición**

Agrega una condición para definir la regla de anotación.

#### • **Agregar grupo de condiciones**

Agrega un grupo de condiciones para definir condiciones para la regla de anotación.

## **Cuadro de diálogo Editar regla de anotación**

Puede editar las reglas de anotación que ha creado para agregar o eliminar anotaciones en objetos de almacenamiento.

Debe tener el rol de administrador de OnCommand o de administrador del almacenamiento.

• **Nombre**

Muestra el nombre de la regla de anotación.

• **Tipo de objeto de destino**

Muestra el tipo de objeto de almacenamiento que desea anotar. No puede cambiar el tipo de objeto.

• **Aplicar anotación**

Muestra la anotación y el valor que puede utilizar para anotar objetos de almacenamiento cuando se cumplan todas las condiciones.

• **Condiciones**

Muestra la lista de condiciones para la regla de anotación. Puede editar las condiciones para agregar o eliminar la anotación en objetos de almacenamiento.

#### **Botones de comando**

• **Guardar**

Guarda los cambios realizados y cierra el cuadro de diálogo Editar regla de anotación.

• **Cancelar**

Cierra el cuadro de diálogo Editar regla de anotación sin guardar los cambios.

### **Cuadro de diálogo reorganizar regla de anotación**

Puede utilizar el cuadro de diálogo reorganizar regla de anotación para especificar el orden en el que desea que se apliquen las reglas de anotación a los objetos de almacenamiento.

#### **Botones de comando**

Debe tener el rol de administrador de OnCommand o de administrador del almacenamiento.

• **Guardar**

Guarda los cambios realizados en las reglas de anotación y cierra el cuadro de diálogo reorganizar regla de anotación.

• **Cancelar**

Cierra el cuadro de diálogo reorganizar regla de anotación sin guardar los cambios realizados.

#### **Vista de lista**

• **Rango**

Muestra el orden en que se aplicarán las reglas de anotación a los objetos de almacenamiento.

• **Nombre**

Muestra el nombre de la regla de anotación.

• **Tipo de objeto de destino**

Muestra el tipo de objeto de almacenamiento al que se aplica la regla de anotación.

#### • **Anotación asociada**

Muestra el nombre de la anotación que se aplica al objeto de almacenamiento.

#### • **Valor de anotación asociada**

Muestra el valor de anotación del objeto de almacenamiento.

## **Cuadro de diálogo Annotate Cluster**

El cuadro de diálogo Annotate Cluster permite anotar manualmente los objetos de almacenamiento. Puede seleccionar un único clúster o varios clústeres y anotar con una pareja de valores específica de la lista existente de anotaciones.

Debe tener el rol de administrador de OnCommand o de administrador del almacenamiento.

#### • **Anotación=pares de valor**

Permite seleccionar la anotación necesaria para el clúster seleccionado.

• **Aplicar**

Aplica la anotación seleccionada al clúster.

• **Cancelar**

Cierra el cuadro de diálogo anotar clúster sin guardar los cambios.

## **Cuadro de diálogo Annotate SVM**

El cuadro de diálogo Annotate SVM permite anotar manualmente los objetos de almacenamiento. Puede seleccionar una única SVM o varias SVM y anotar con un par de valores específico de la lista existente de anotaciones.

Debe tener el rol de administrador de OnCommand o de administrador del almacenamiento.

• **Anotación=pares de valor**

Permite seleccionar la anotación necesaria para la SVM seleccionada.

• **Aplicar**

Aplica la anotación seleccionada a la SVM.

• **Cancelar**

Cierra el cuadro de diálogo anotar SVM sin guardar los cambios.

## **Cuadro de diálogo Annotate Volume**

El cuadro de diálogo Annotate Volume permite anotar manualmente los objetos de almacenamiento. Puede seleccionar un único volumen o varios volúmenes y anotar con una pareja de valores específica de la lista existente de anotaciones.

Debe tener el rol de administrador de OnCommand o de administrador del almacenamiento.

#### • **Anotación=pares de valor**

Permite seleccionar la anotación necesaria para el volumen seleccionado.

• **Aplicar**

Aplica la anotación seleccionada al volumen.

• **Cancelar**

Cierra el cuadro de diálogo volumen de anotación sin guardar los cambios.

#### **Información de copyright**

Copyright © 2023 NetApp, Inc. Todos los derechos reservados. Imprimido en EE. UU. No se puede reproducir este documento protegido por copyright ni parte del mismo de ninguna forma ni por ningún medio (gráfico, electrónico o mecánico, incluidas fotocopias, grabaciones o almacenamiento en un sistema de recuperación electrónico) sin la autorización previa y por escrito del propietario del copyright.

El software derivado del material de NetApp con copyright está sujeto a la siguiente licencia y exención de responsabilidad:

ESTE SOFTWARE LO PROPORCIONA NETAPP «TAL CUAL» Y SIN NINGUNA GARANTÍA EXPRESA O IMPLÍCITA, INCLUYENDO, SIN LIMITAR, LAS GARANTÍAS IMPLÍCITAS DE COMERCIALIZACIÓN O IDONEIDAD PARA UN FIN CONCRETO, CUYA RESPONSABILIDAD QUEDA EXIMIDA POR EL PRESENTE DOCUMENTO. EN NINGÚN CASO NETAPP SERÁ RESPONSABLE DE NINGÚN DAÑO DIRECTO, INDIRECTO, ESPECIAL, EJEMPLAR O RESULTANTE (INCLUYENDO, ENTRE OTROS, LA OBTENCIÓN DE BIENES O SERVICIOS SUSTITUTIVOS, PÉRDIDA DE USO, DE DATOS O DE BENEFICIOS, O INTERRUPCIÓN DE LA ACTIVIDAD EMPRESARIAL) CUALQUIERA SEA EL MODO EN EL QUE SE PRODUJERON Y LA TEORÍA DE RESPONSABILIDAD QUE SE APLIQUE, YA SEA EN CONTRATO, RESPONSABILIDAD OBJETIVA O AGRAVIO (INCLUIDA LA NEGLIGENCIA U OTRO TIPO), QUE SURJAN DE ALGÚN MODO DEL USO DE ESTE SOFTWARE, INCLUSO SI HUBIEREN SIDO ADVERTIDOS DE LA POSIBILIDAD DE TALES DAÑOS.

NetApp se reserva el derecho de modificar cualquiera de los productos aquí descritos en cualquier momento y sin aviso previo. NetApp no asume ningún tipo de responsabilidad que surja del uso de los productos aquí descritos, excepto aquello expresamente acordado por escrito por parte de NetApp. El uso o adquisición de este producto no lleva implícita ninguna licencia con derechos de patente, de marcas comerciales o cualquier otro derecho de propiedad intelectual de NetApp.

Es posible que el producto que se describe en este manual esté protegido por una o más patentes de EE. UU., patentes extranjeras o solicitudes pendientes.

LEYENDA DE DERECHOS LIMITADOS: el uso, la copia o la divulgación por parte del gobierno están sujetos a las restricciones establecidas en el subpárrafo (b)(3) de los derechos de datos técnicos y productos no comerciales de DFARS 252.227-7013 (FEB de 2014) y FAR 52.227-19 (DIC de 2007).

Los datos aquí contenidos pertenecen a un producto comercial o servicio comercial (como se define en FAR 2.101) y son propiedad de NetApp, Inc. Todos los datos técnicos y el software informático de NetApp que se proporcionan en este Acuerdo tienen una naturaleza comercial y se han desarrollado exclusivamente con fondos privados. El Gobierno de EE. UU. tiene una licencia limitada, irrevocable, no exclusiva, no transferible, no sublicenciable y de alcance mundial para utilizar los Datos en relación con el contrato del Gobierno de los Estados Unidos bajo el cual se proporcionaron los Datos. Excepto que aquí se disponga lo contrario, los Datos no se pueden utilizar, desvelar, reproducir, modificar, interpretar o mostrar sin la previa aprobación por escrito de NetApp, Inc. Los derechos de licencia del Gobierno de los Estados Unidos de América y su Departamento de Defensa se limitan a los derechos identificados en la cláusula 252.227-7015(b) de la sección DFARS (FEB de 2014).

#### **Información de la marca comercial**

NETAPP, el logotipo de NETAPP y las marcas que constan en <http://www.netapp.com/TM>son marcas comerciales de NetApp, Inc. El resto de nombres de empresa y de producto pueden ser marcas comerciales de sus respectivos propietarios.